New Jersey Department of Environmental Protection

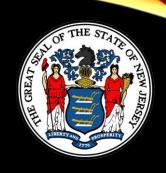

# Hot Topic Training: How to Submit a CDN or ISRA GIN Online

Presented By Scott Tyrrell

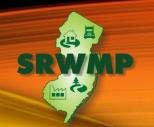

# Today's Training

Today's training will go through all the steps necessary for a first time user to submit a CDN or GIN through the NJDEP's Online services including:

- How to run helpful DataMiner reports
- How to setup an Online account

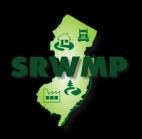

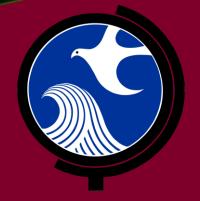

# Submitting a Confirmed Discharge Notification (CDN) Online

# Submitting a CDN

 A CDN is required to be filed within 14 days after a discharge of hazardous substance has been reported to the NJDEP's Action Hotline (1-877-WARNDEP).

 The information provided in the service will be used to create or update the site information in the NJDEP's New Jersey Environmental System Database.

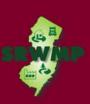

# Submitting a CDN

• If contaminated historic fill material is the only area of concern identified at the site, do not call NJDEP's Action Hotline, instead call the Bureau of Case Assignment and Initial Notice (BCAIN) at: (609) 292-2943

 This service cannot be completed until the NJDEP has processed the reported incident (which may take up to 3 days).

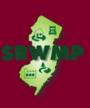

## Before You Begin

Too ensure a fast and smooth submission run DataMiner Reports to:

- Ensure your incident number has been processed by the NJDEP
- Determine if the facility already exists in NJDEP's database.
- The CDN Service may be prepared by one person and certified by another only if an existing facility is picked during the Service.

## DataMiner Reports

 To run a Dataminer report, go to the SRP home page available at:

http://www.nj.gov/dep/srp

Click "SRP Data"

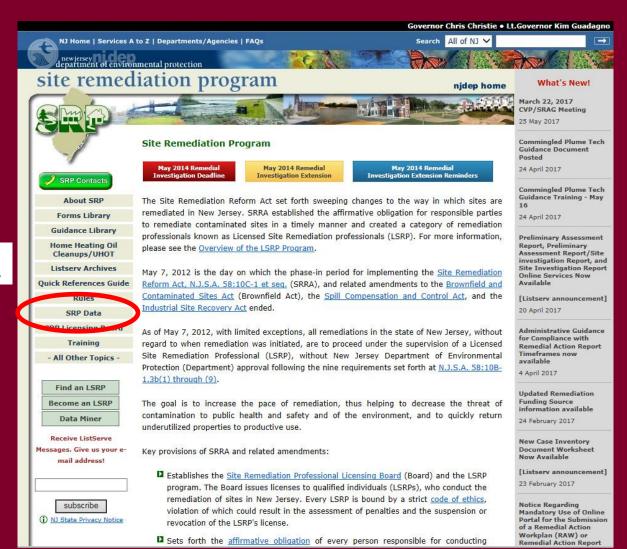

## DataMiner Reports

To search for an incident number, Click Incidents/Complaints

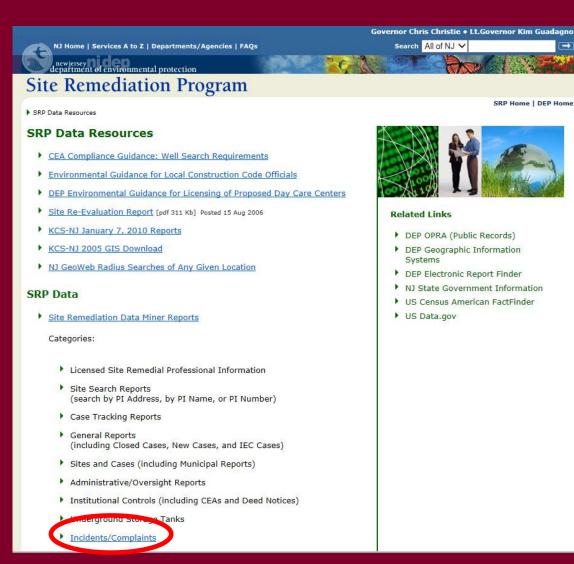

Select how you like to search for the incident number, by Address, Number, or County and Date.

## **Incidents and Complaints**

Address

Number

County & Date

These reports display information about incidents (complaints) that were received by the Department. The different reports within this category allow the user to search for Incidents by Incident ID Number, Communication Center Number, County, Municipality and Date Range. Reports and complaints are made to the DEP through a variety of sources, including regulated facilities and members of the public. Please note that these reports are subject to verification and/or investigation by the DEP or other appropriate agencies.

Incidents by Address (Selected)

This report displays information about incidents by Address (that contain address string specified) and were received within a specific date range. Reports and complaints are made to the DEP through a variety of sources, including regulated facilities and members of the public. Please note that these reports are subject to verification and/or investigation by the DEP or other appropriate agencies.

Incidents by Communications Center Number

This report displays incident information for a particular Communications Center Number.Reports and complaints are made to the DEP through a variety of sources, including regulated facilities and members of the public. Please note that these reports are subject to verification and/or investigation by the DEP or other appropriate agencies.

Incidents by County and Date

This report displays information about incidents in a particular County that were received by the Department within a specified date range.

Reports and complaints are made to the DEP through a variety of sources, including regulated facilities and members of the public. Please note that these reports are subject to verification and/or investigation by the DEP or other appropriate agencies.

Incidents by County Municipality and Date

This report displays information about incidents in a particular County and Municipality that were received by the Department within a specified date range. Reports and complaints are made to the DEP through a variety of sources, including regulated facilities and members of the public. Please note that these reports are subject to verification and/or investigation by the DEP or other appropriate agencies.

Incidents by Incident ID Number

This report displays incident information for a particular Incident ID Number. Reports and complaints are made to the DEP through a variety of sources, including regulated facilities and members of the public. Please note that these reports are subject to verification and/or investigation by

To search by incident number, enter the incident number provided by the hotline.

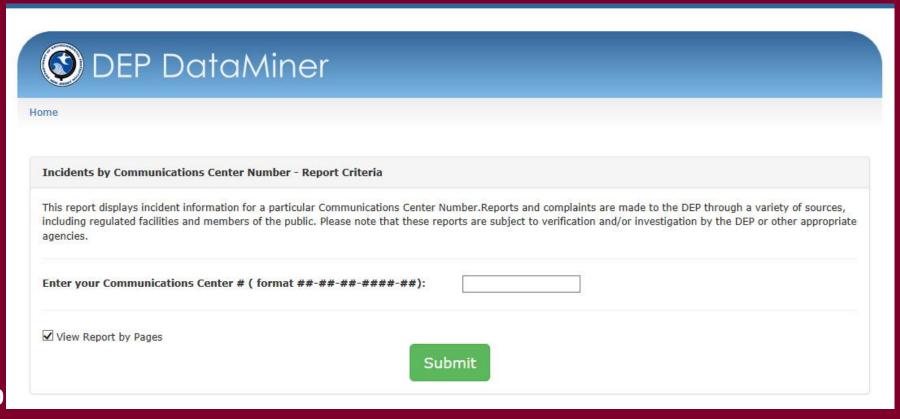

To search by address, provide a date range, then type in the beginning part of the street address (the street number and the start of the name of the street)

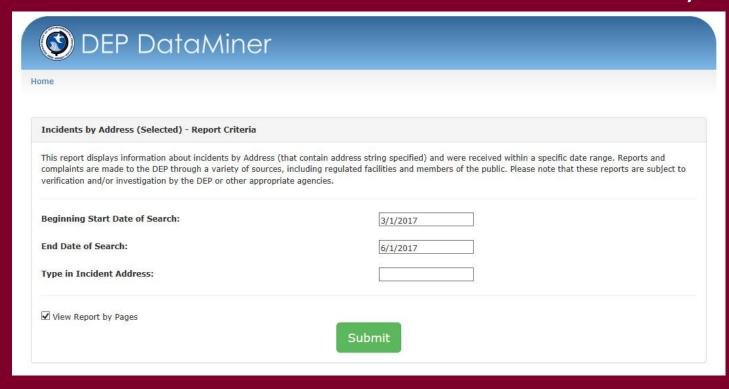

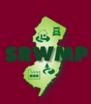

To search by County, provide a date range and County

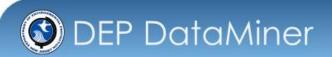

Home

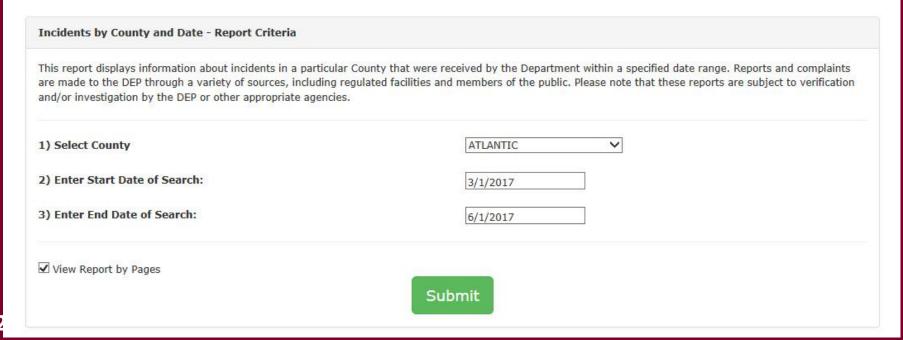

## **Incident Report Results**

• If the incident has <u>not</u> been processed by the NJDEP yet, The report will be 1 page long and the "Follow-up Status" will be empty.

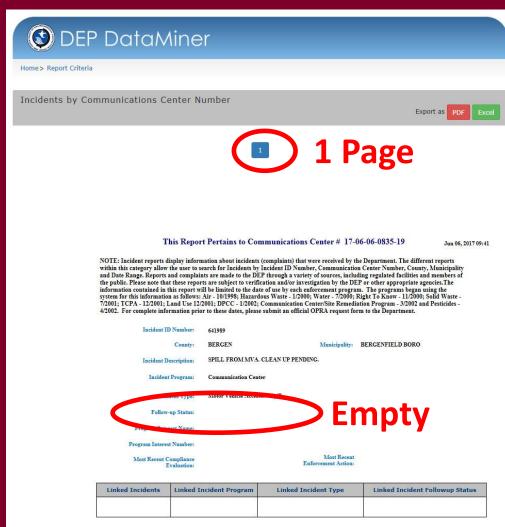

## **Incident Report Results**

 If the incident has been processed by the NJDEP, The report will be 2 pages long and the "Follow-up Status" on page 2 will say "Pending LSRP" if the incident can be used for a CDN.

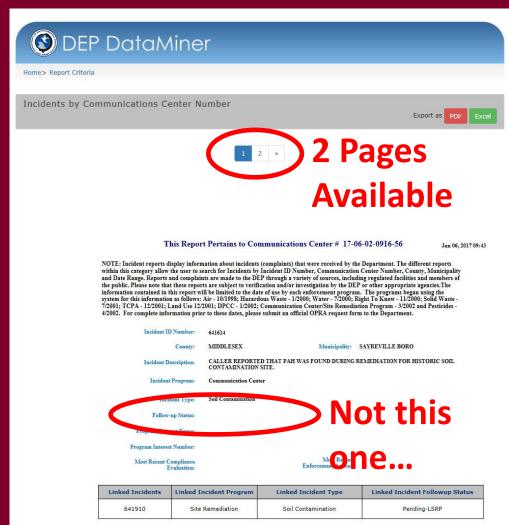

## **Incident Report Results**

- "Follow-up Status" on page 2 will say "Pending LSRP"
- You can begin the online service.

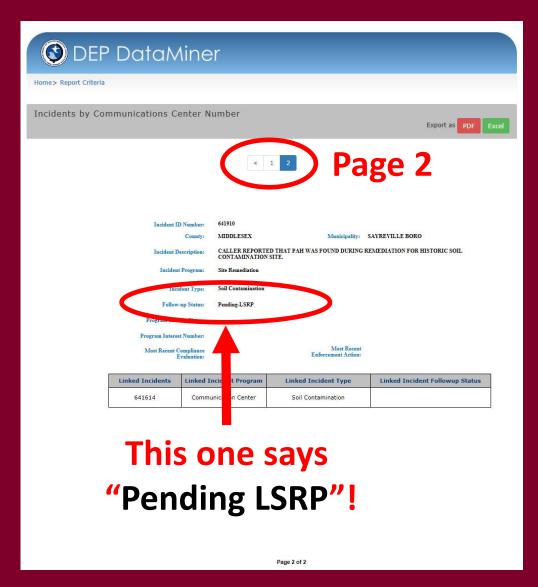

Run a Dataminer report to check if your facility already exists in the NJDEP database.

- If it exists, it will show up in the Facilities Report.
   Record the "PI Number" so can add it to your workspace later.
- If it is not in the report, you will have an opportunity to add your facility in the Online CDN service.

To search for a Facility, click:

"Site Remediation DataMiner Reports"

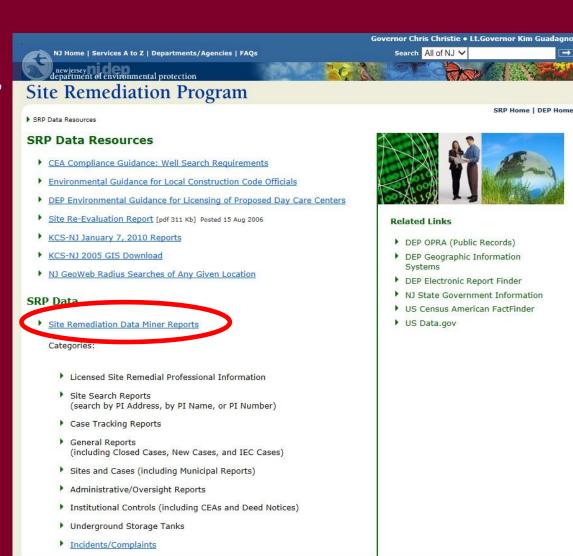

Scroll Down To "SITE SEARCH REPORT (3)"

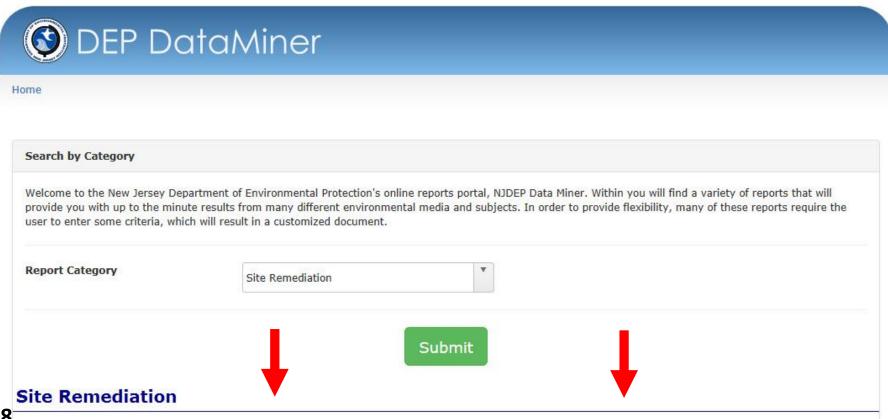

## Select "All SRP Sites by Selected PI Address"

## SITE SEARCH REPORTS (3)

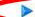

All SRP Sites by Selected PI Address

This report enables the requestor to retrieve a list of all the active SRWM sites, where the actual PI Address or part of the address is entered into the "prompt field" by the requestor. Once this is done, additional information can be retrieved via a link to our "Site Detail" report. The "Site Detail" report includes information on Document Type, Document Status and Document Title plus links to many other reports that contain an abundance of pertinent information.

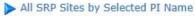

This report enables the requestor to retrieve a list of all the active SRWM sites, where the actual PI Name or part of the name is entered into the "prompt field" by the requestor. Once this is done, additional information can be retrieved via a link to our "Site Detail" report. The "Site Detail" report includes information on Document Type, Document Status and Document Title plus links to many other reports that contain an abundance of pertinent information.

## ➤ All SRP Sites by Selected PI Number

This report enables the requestor to retrieve the active SRWM site that corresponds to the PI Number that is entered into the "prompt field" by the requestor. Once this is done, additional information can be retrieved via a link to our "Site Detail" report. The "Site Detail" report includes information on Document Type, Document Status and Document Title plus links to many other reports that contain an abundance of pertinent information.

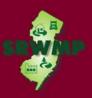

Type in the beginning part of the street address (the street number and the start of the name of the street)

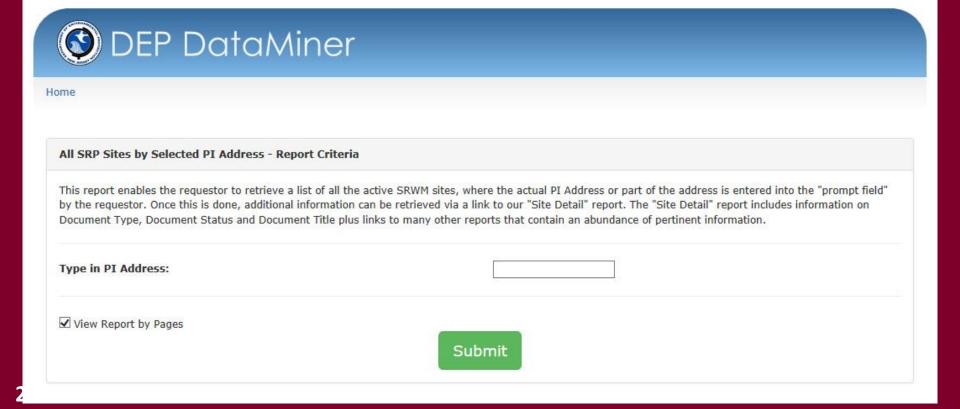

If found, write down the 'PI Number'. If your facility is not listed in the report, it is not in the NJDEP database.

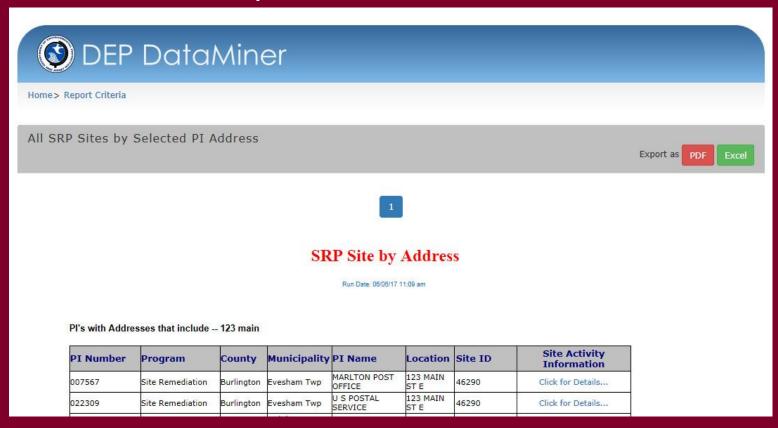

## Submitting a CDN Online

## **STEPS**

- Setup a NJDEP Online Account
- Setup 'My WorkSpace'
- Complete the "Authorization Form for CDN or GIN Submissions Through NJDEP Online" form.
- Complete The CDN Online Service

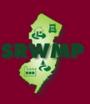

- Use a compatible internet browser. A current list of compatible browsers is presented in the service when you login.
- Go to: <a href="http://www.state.nj.us/dep/online/">http://www.state.nj.us/dep/online/</a>
  to setup your online account.

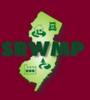

State of New Jersey
DEPARTMENT OF ENVIRONMENTAL PROTECTION

Governor Chris Christie • Lt.Governor Kim Guadagno

NJ Home | Services A to Z | Departments/Agencies | FAQs

Search All of NJ V

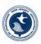

DEP Home | About DEP | Index by Topic | Programs/Units | DEP Online

njdep omlime

your portal to e-government services

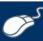

## Welcome to New Jersey Department of Environmental Protection's Online Business Portal

The NJDEP Online system can be accessed via the myNewJersey Portal at <a href="http://www.nj.gov">http://www.nj.gov</a> or accessed directly from this page by selecting 'Log in to NJDEP Online'. You will be required to have a myNewJersey Portal account in order to access NJDEP's online services. If you do not have a myNewJersey Portal account you will be able to create one during the registration process. You will also be able to use this same myNewJersey account to access other services provided by other New Jersey Departments.

## NJDEP Online offers 2 different types of services, Non-registered and Registered:

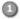

Non-registered Services do not require NJDEP Online or myNewJersey account creation and can be accessed without logging in:

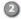

Registered Services require users to create a NJDEP Online and myNewJersey account:

. View Registered Services (You must be

logged in to use these services)

- <u>Pay a Paper Invoice</u> (Certain invoice types are not available for online payment)
- Documents and Forms
- Pay for a License
- Pesticide Product Registration
- Saltwater Angler Registration
- Request a Waiver
- Vehicle Registration Renewal (Recommended renewal method for companies with 10 or fewer vehicles)

## **Click here**

### What's New

## IMPORTANT:

Please note there is an additional fee when paying by credit card (1.9% of the amount being charged + \$1.00). There is no additional fee for paying by e-check.

## Already a Registered User?

## Login to NJDEP Online

Some NJDEP Online services have associated fees. A Visa, MasterCard, Discover, American Express credit card, or a valid checking account is required for online payment of the required fees.

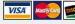

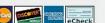

### Forgot your password?

### **New User?**

Please read the following instructions carefully before continuing:

(PDF - 1.27MB)

## Request Access to NJDEP Online

Explorer 11, Mozilla Firefox 34 or later or Google Chrome 33 or later.

For optimal performance, it is advised to maintain only one browser window or tab when using NJDEP Online.

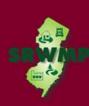

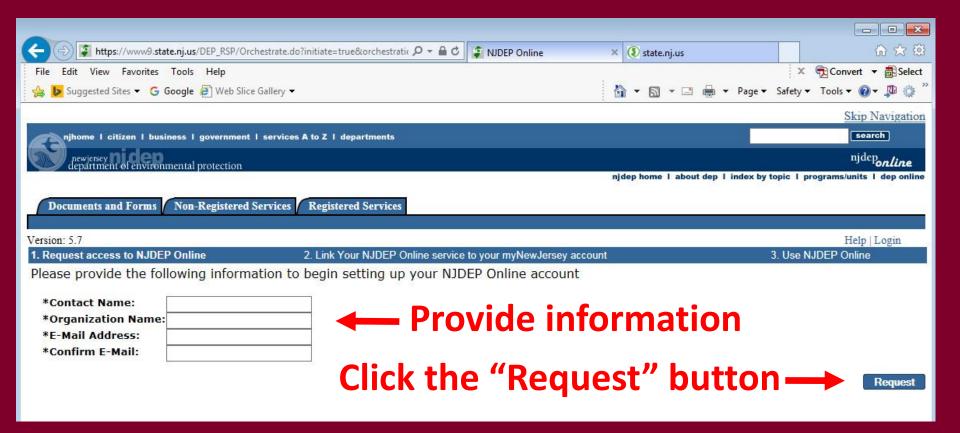

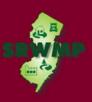

- If you already have a myNewJersey account Complete "A"
- If you do not have a myNewJersey account complete "B"
- If you can't remember your login ID complete "C"

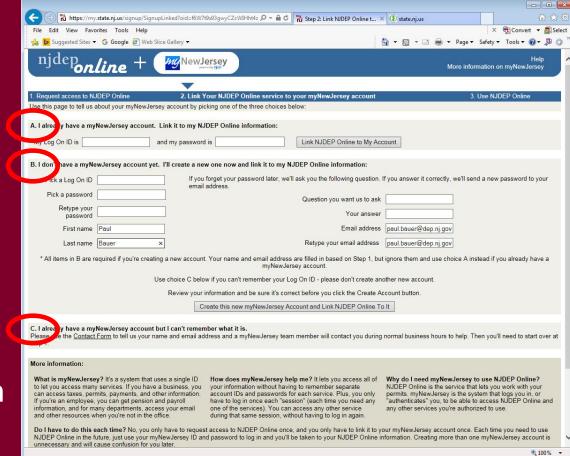

- Enter your contact information
- Add at least 1 phone number
- Click "Continue"

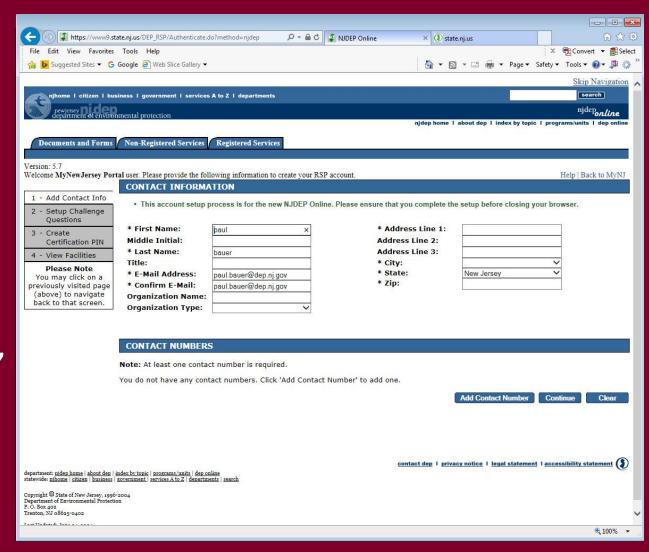

- Select a challenge question and answer for all five rows
- Click "Continue"

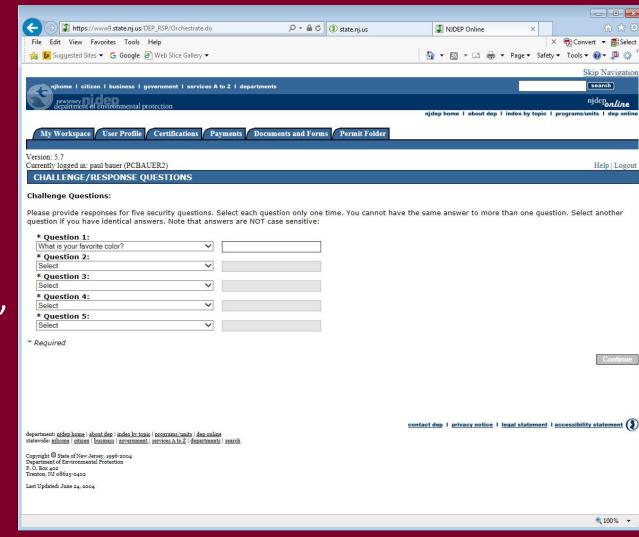

- Create a
   Certification
   (Your certification
   PIN can be the
   same as your
   NJDEP Online
   password)
- Click "Continue" to proceed to "My Workspace" setup

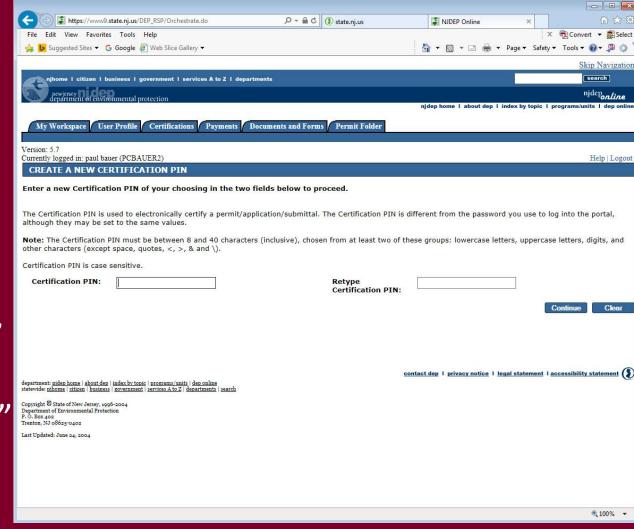

# Setup My Workspace

- Check
   "Confirmed
   Discharge Notice
   (CDN)" under
   Site Remediation
- Scroll to the bottom and click "OK" to continue

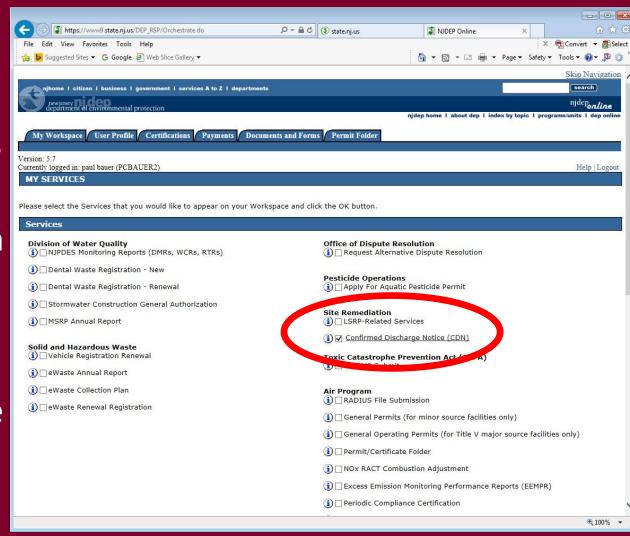

# Setup My Workspace

Click on the "My Workspace" tab

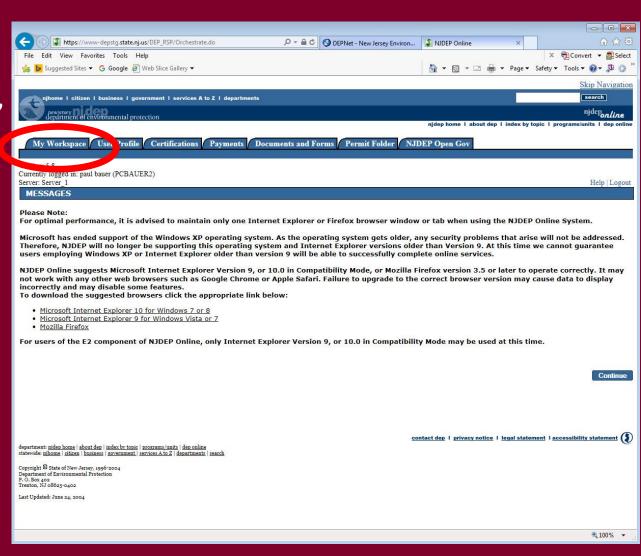

## Setup My Workspace

 After completing the registration process you will be able to access NJDEP Online at any time by visiting:

http://www.njdeponline.com

and clicking the button labeled "Login to NJDEP Online" within the blue box at the top right of the screen.

 NJDEP Online can also be accessed by logging into myNewJersey at: <a href="http://www.nj.gov">http://www.nj.gov</a>

and clicking the 'Login' link near the top left of the screen.

# Add your Facility

If your facility already exists in the NJDEP's database, add it to your workspace before beginning the CDN service.

 From the "My Workspace " tab click "Add Facilities"

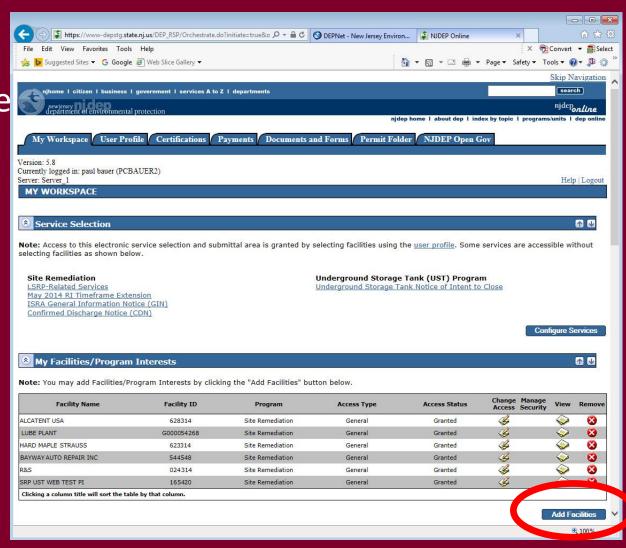

# Add your Facility

- Pick the search you want to perform
- Choose 'Site Remediation' in the Select NJDEP Program dropdown
- Enter the Facility
   ID Number (Your
   PI Number is your
   Facility ID number)

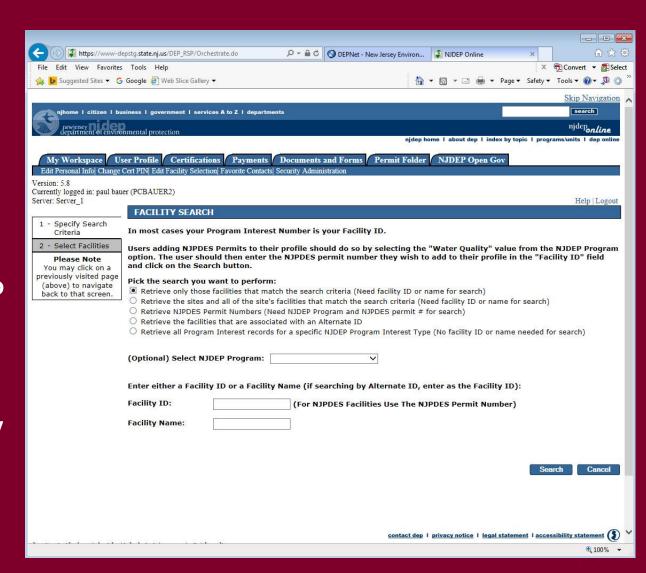

# Add your Facility

- Click the checkbox next to the facility you want to add
- Click "Add Selected Facilities" at the bottom of the screen

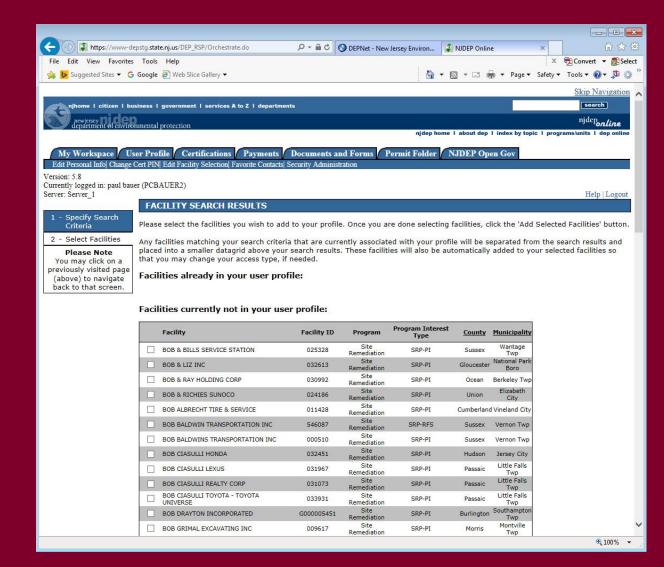

## Prepare the Authorization Form

Complete the "Authorization Form for CDN or GIN Submissions Through NJDEP Online" form available at:

http://www.nj.gov/dep/srp/srra/forms

The form must be completed, printed out, signed by the responsible party, then scanned and turned back into a pdf.

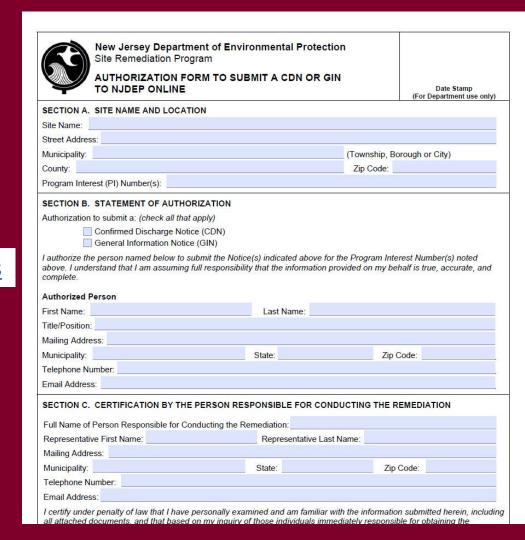

# Complete the CDN Online Service

From 'My
 Workspace' under
 'Service Selection'
 Click "Confirmed
 Discharge Notice
 (CDN)"

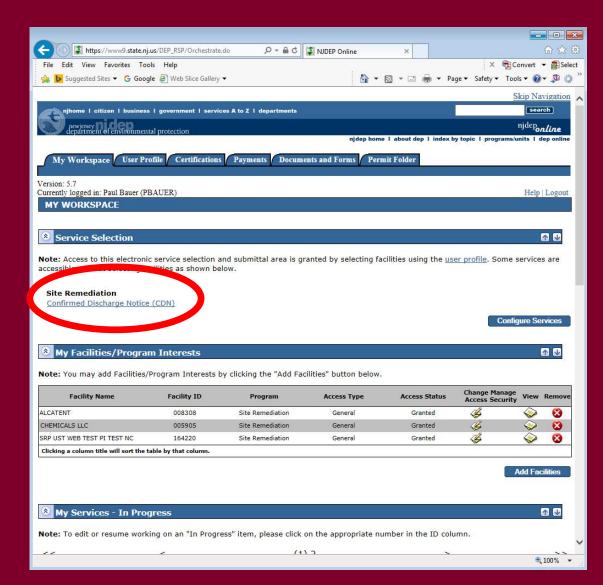

# Complete the CDN Online Service

 Note 'Help' at top of every page, goes to general help and links to email for service help:

PortalComments@dep.nj.gov

 Read the instructions and click 'Continue'

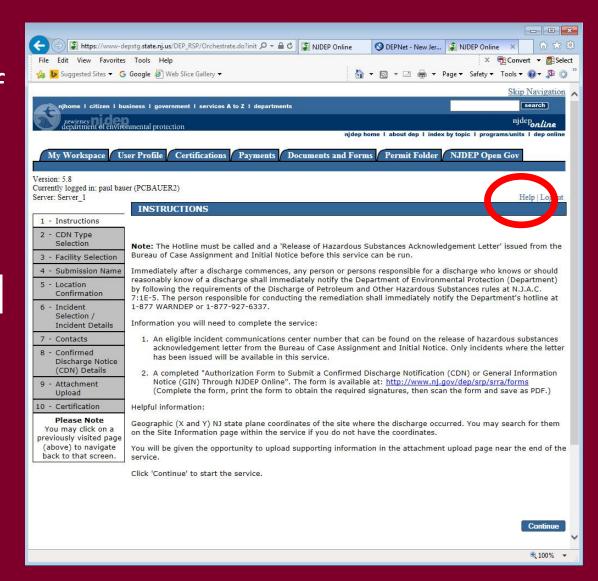

#### **CDN** Type Selection

If your discharge is from a State or Federally regulated underground storage tank system, choose "Confirmed Discharge Notice (Discharge from Regulated UST System Only)".

All others choose "Confirmed Discharge Notice (All other Non-UST Spill Act Discharges)"

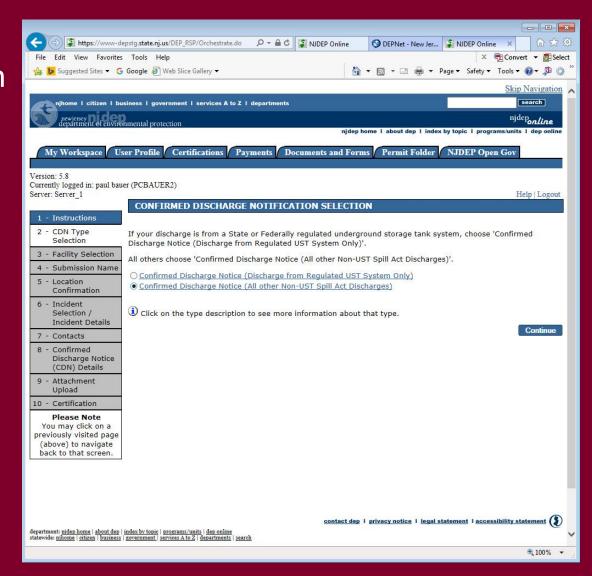

# Facility Selection

The grid displayed on this page contains list of Site Remediation Facilities that have been associated with your profile. Choose one of the two options below:

- Pick from the List Choose this option if the facility that is the subject of this submission is displayed in the grid
- Add a new Facility Choose this option if the facility that is the subject of this submission is new to the Department

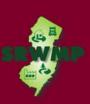

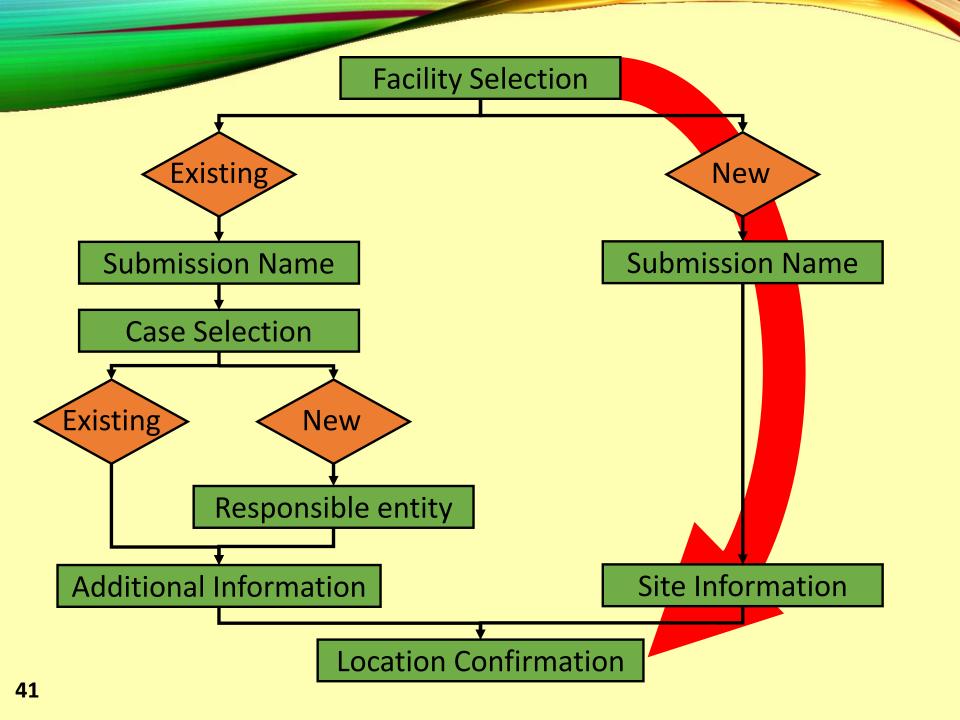

## Facility Selection - New

- To add a new facility, Click on the checkbox below the list of facilities that says "I do not wish to use a facility currently in my profile"
- Click "Continue"

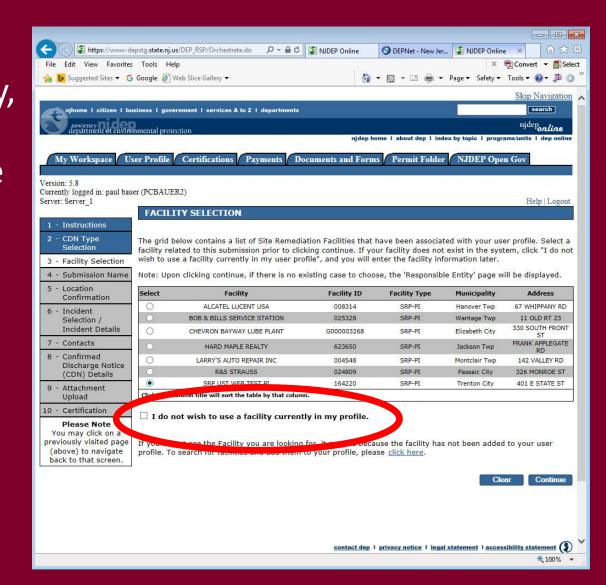

#### Submission Name - New

- Enter the name of the facility.
- Add any comments you wish to see associated with this individual service
- Click "Continue"

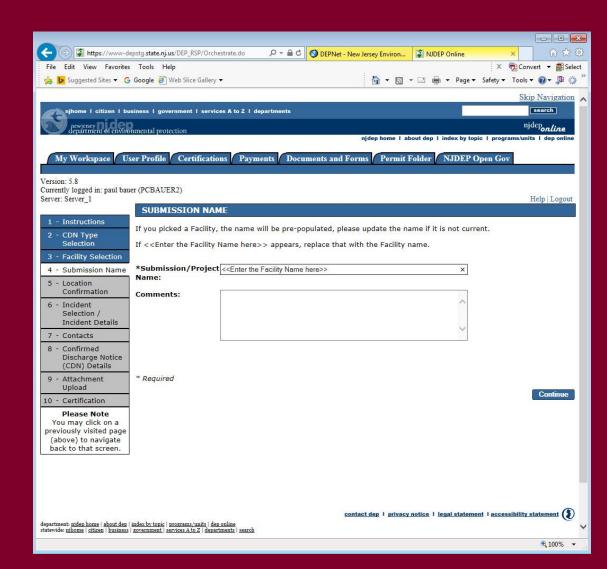

#### Site Information

- Case Name Enter the name of the facility where the discharge occurred.
- Location address Provide the physical address.
- Location Description If there is no address, provide a detailed location 44 description.

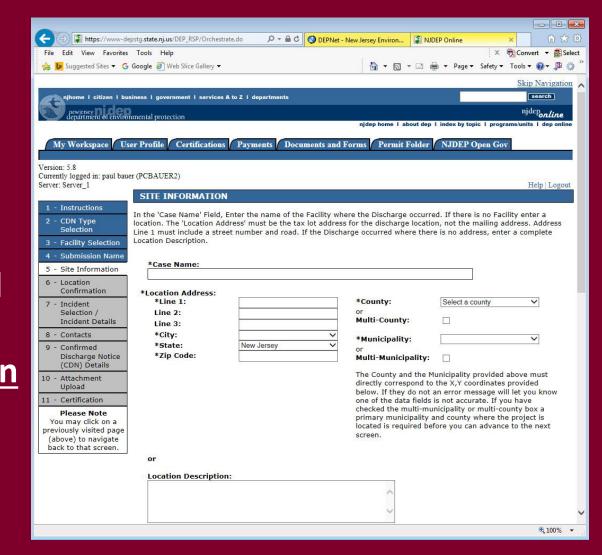

#### Site Information

• Enter coordinates
Enter the X and Y
coordinates of the
location of the
discharge. To
determine the
coordinates, click on
the "Launch
NJGeoWeb" button.

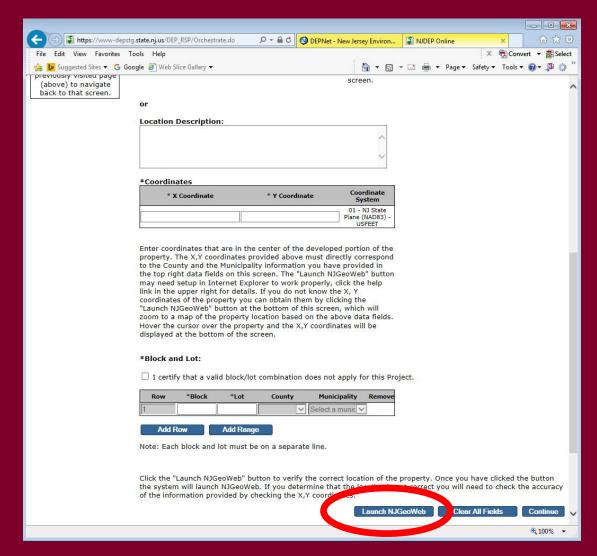

#### NJ - GEOWEB

If you entered a valid address and corresponding zip code, the application will open to your site. Click on the eye icon in the bottom right of the screen to display the coordinates.

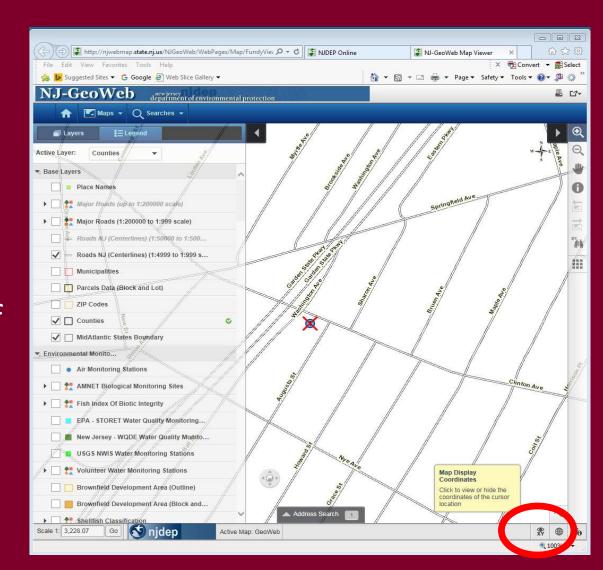

#### Site Information

- Enter the X and Y coordinates
- Enter tax blocks and lots where the discharge occurred.
- Click "Continue"

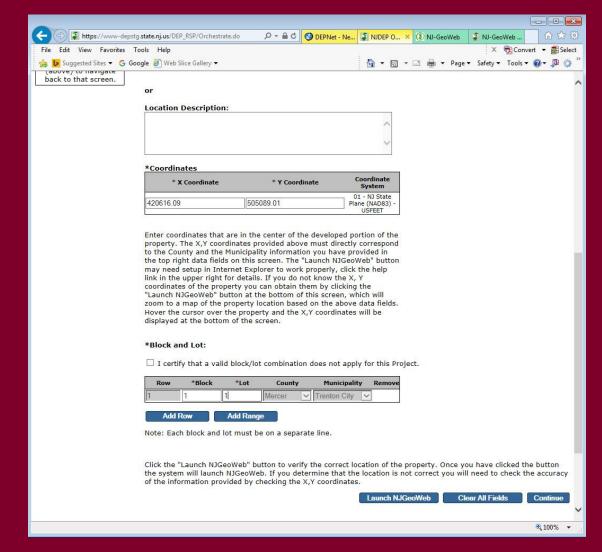

#### **Location Confirmation**

- Check the box to certify the property location
- Click "Continue"

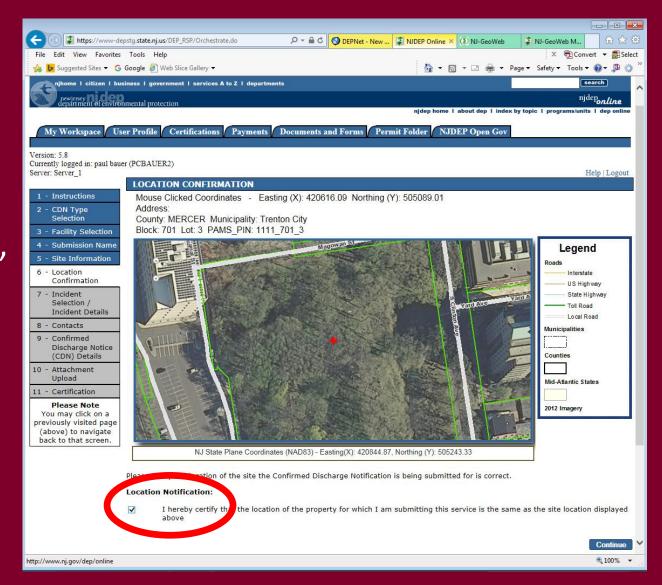

### Incident Selection / Incident Details

- Enter a
   Communication
   Number or a
   Incident
   Number and
   click "Search".
- Verify the detailed information and click "Continue"

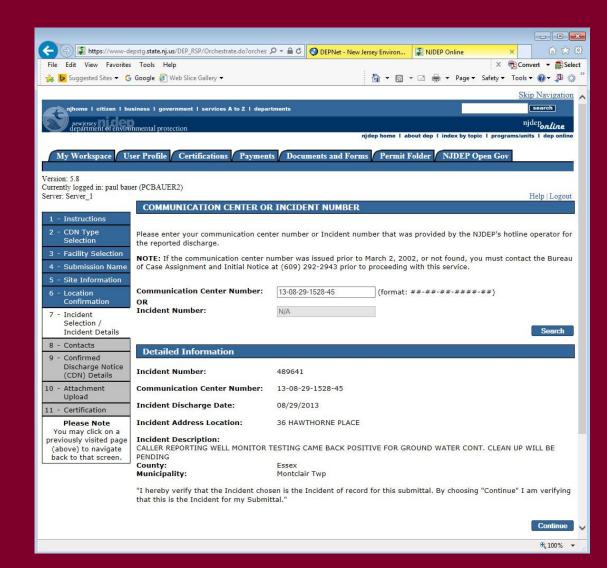

#### Contacts

- Provide contact information for Property Owner and Responsible Party
- Click "Continue"

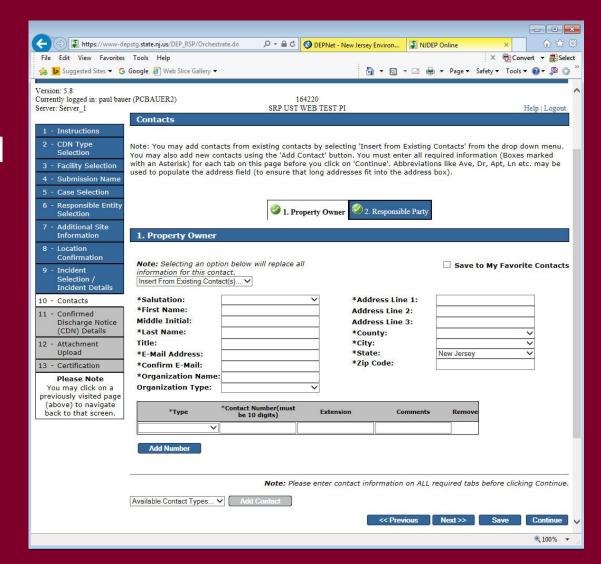

# Confirmed Discharge Notice (CDN) Details

- Is discharge related to regulated USTs? If "No":
- Provide the start date in the grid
- Identify all applicable Case Types
- Click "Continue"

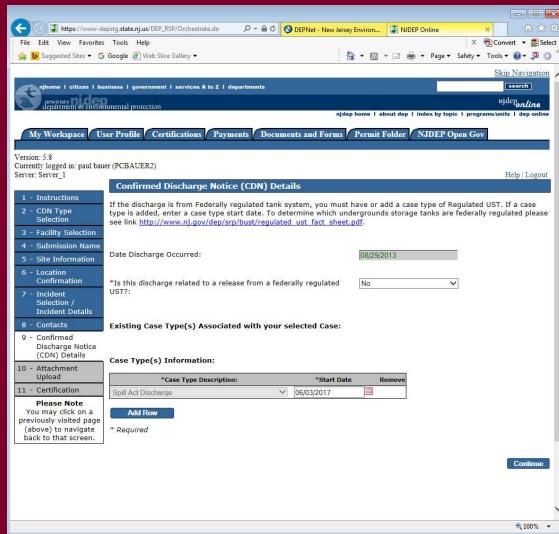

# Confirmed Discharge Notice (CDN) Details

- Is discharge related to regulated USTs? If "Yes":
- Answer Source and cause of release
- Add regulated UST case type, and put a start date in the grid
- Identify all applicable Case Types
- Click "Continue"
- A tank selection page would display next

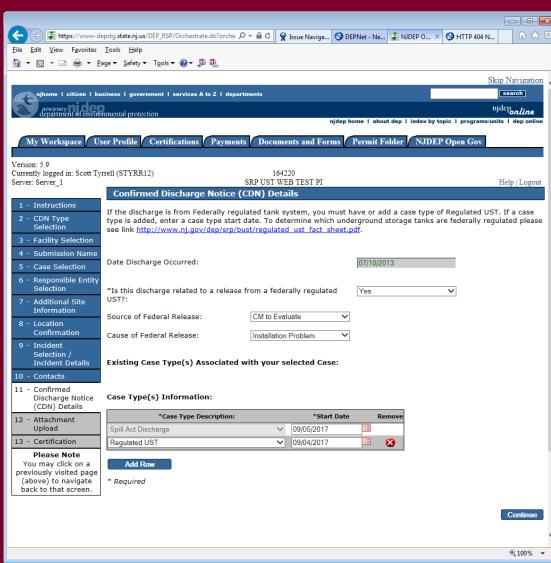

# **Attachment Upload**

- Upload a completed "Authorization Form for CDN or GIN Submissions Through NJDEP Online"
- Click "Continue"

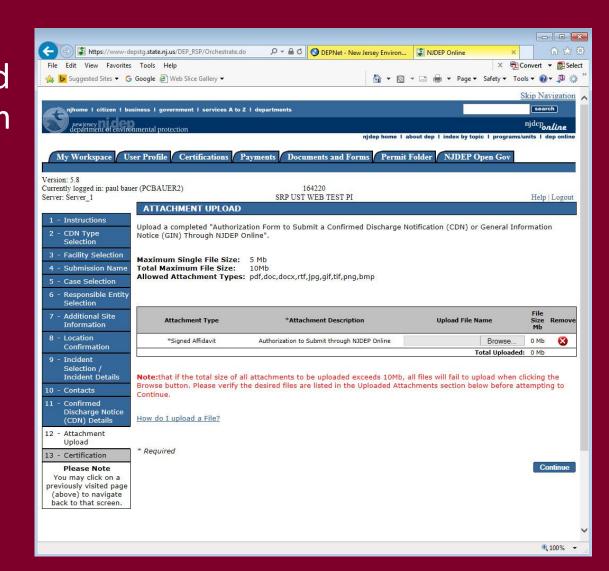

#### Certification

- Click on "View" to review review submission before certifying
- Answer Challenge question
- Provide Certification
   Pin
- Click "Certify"
- After clicking "Certify", a Summary Page will appear.

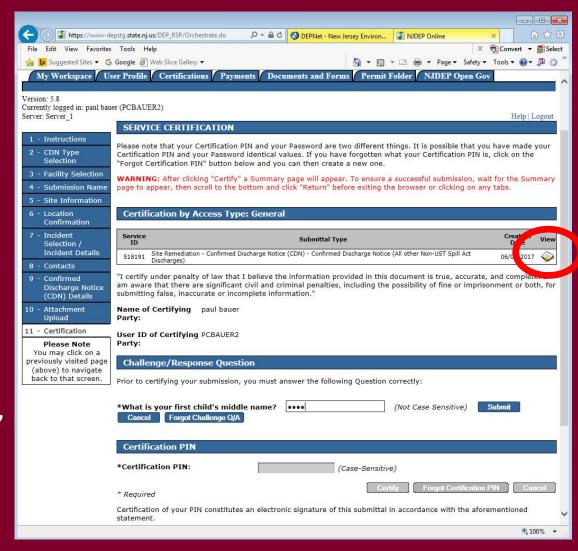

#### Summary

To ensure a successful submission, wait for the Summary page to appear then scroll to the bottom and click "Return" before exiting browser.

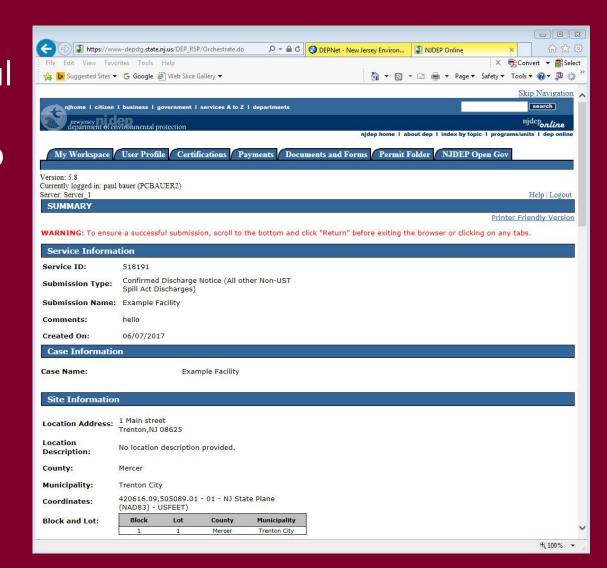

#### Note on Facilities with existing cases:

Choosing a facility with a case will cause the case selection page to display. Do not choose an existing case if:

- The Responsible Party for the discharge is different
- The Remedial Timeframes for the new incident can't be met with the existing case timeframes.
- Don't choose the case if you can't answer those questions, or call BCAIN at (609) 292 2943 to clarify.

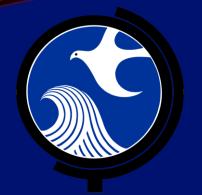

# Submitting a ISRA General Information Notice (GIN) Online

### Submitting a GIN

- Use this online service to notify the NJDEP when an ISRA triggering event has occurred pursuant to the Industrial Site Recovery Act (ISRA) rules, N.J.A.C. 7:26B.
- Notification to the NJDEP must occur within 5 calendar days after the ISRA triggering event.
- The GIN Service may be prepared by one person and certified by another only if an existing facility is picked during the Service.

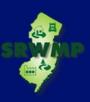

#### Before You Begin

#### **Prepare the Required PDF Attachments:**

- Completed "Authorization Form for CDN or GIN Submissions Through NJDEP Online"
- Scaled site map showing the entire property
- Tax map showing the tax lot

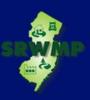

### Prepare the Authorization Form

The "Authorization Form for CDN or GIN Submissions Through NJDEP Online" form is available at:

http://www.nj.gov/dep/srp/srra/forms

The form must be completed, printed out, signed by the responsible party, then scanned and turned back into a pdf.

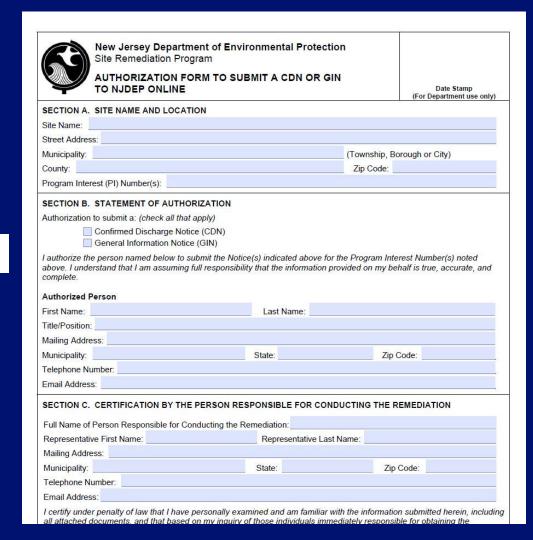

# Login to NJDEP Online

Go to the NJDEP Online home page available at:

http://www.nj.gov/dep/online

Click "Login to NJDEP Online"

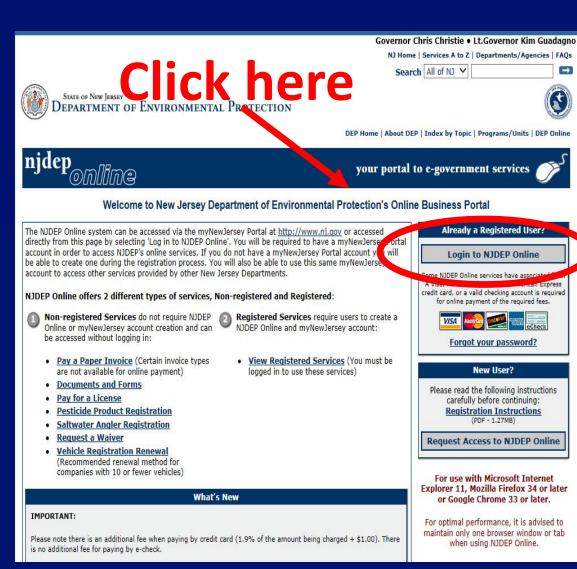

#### Login to NJDEP Online

 Login to NJDEP Online

- Read the Messages that appear
- Click "Continue"

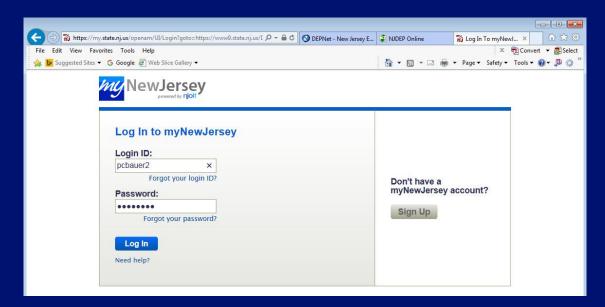

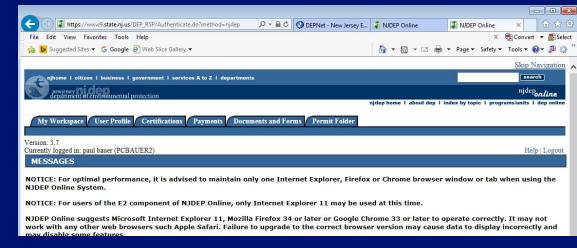

# Add GIN Service to Your Workspace

Under Service Selection click "Configure Services".

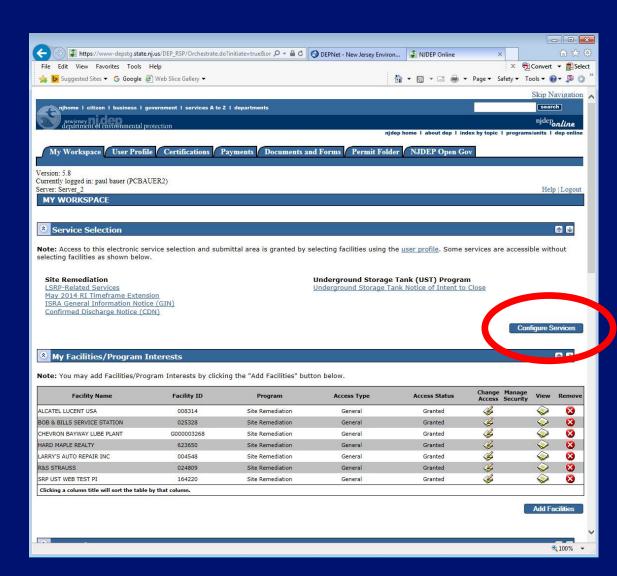

# Add GIN Service to Your Workspace

- Check "General Information Notice (GIN)" under Site Remediation
- Scroll to the bottom and click "OK" to continue

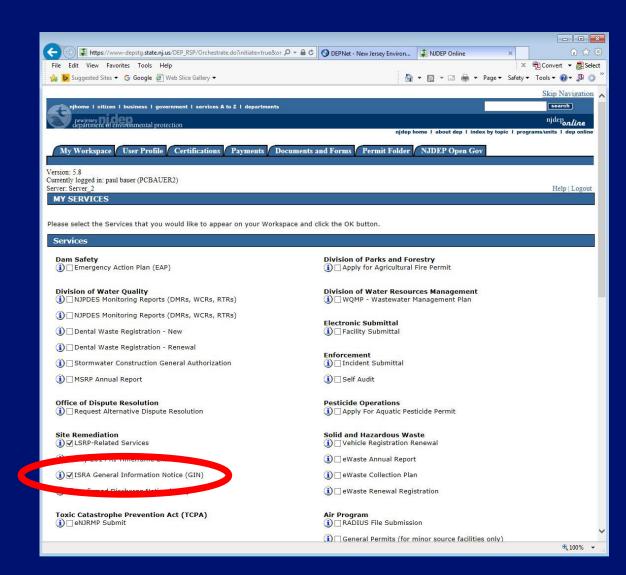

## Complete the GIN Online Service

From 'My
 Workspace' under
 'Service Selection'
 Click "General
 Information Notice
 (GIN)"

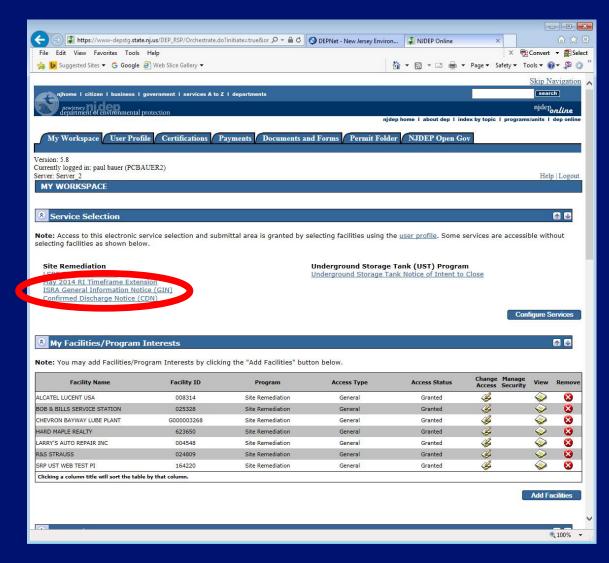

# Complete the GIN Online Service

 Read the messages / instructions and click 'Continue'

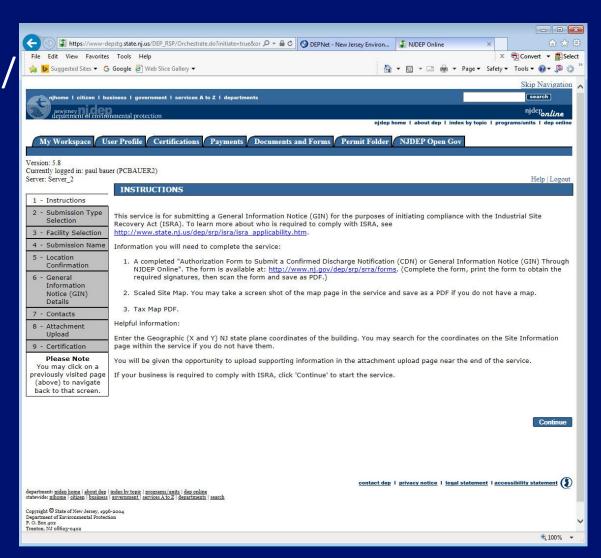

# **GIN Type Selection**

- Choose the submission type:
  - New GIN
  - Amendment to a previously filed GIN
- Click "Continue"

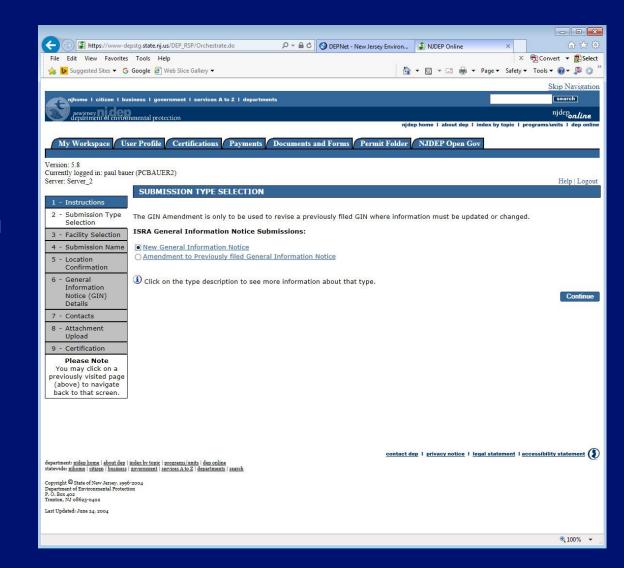

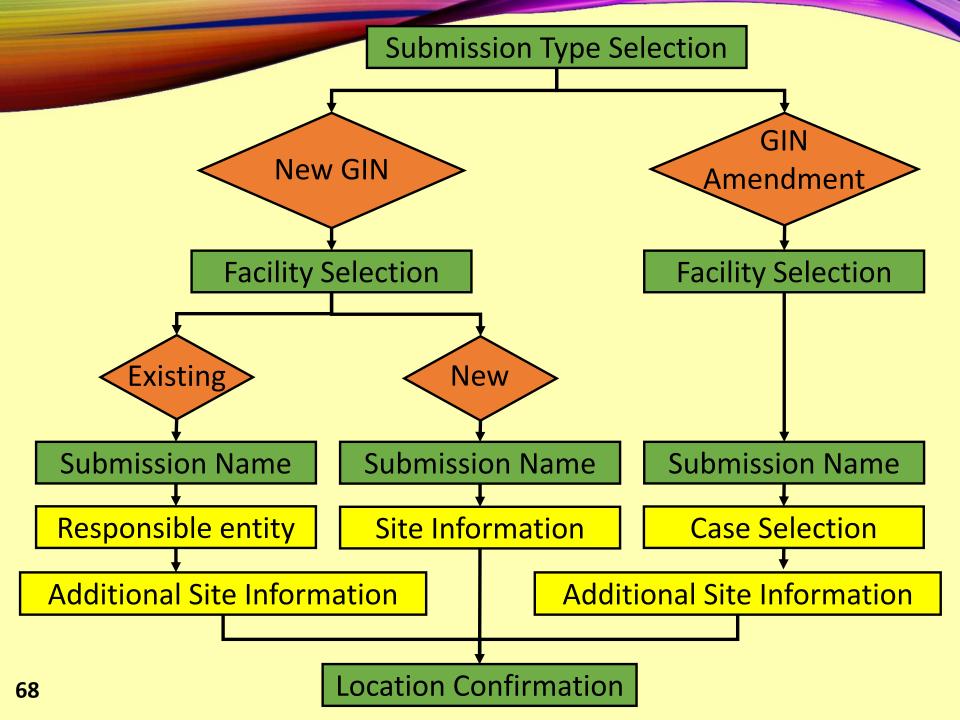

# **Facility Selection**

- Select a facility from the list or, click on the checkbox below the list of facilities that says "I do not wish to use a facility currently in my profile"
- Click "Continue".

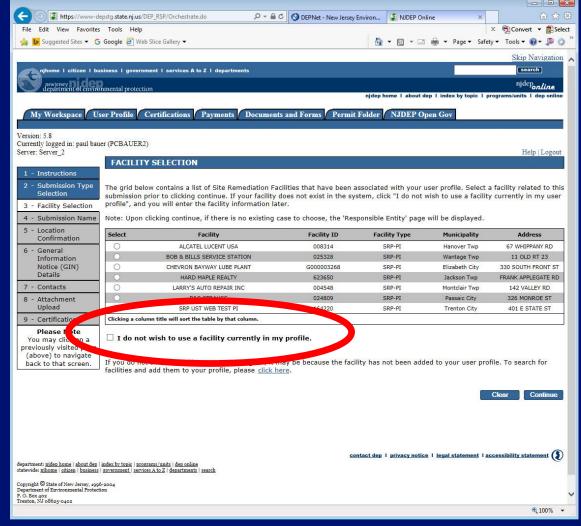

#### **Submission Name**

- Enter the name of the Business.
- If you are submitting a GIN Amendment the name will be prepopulated
- Under Comments, describe the reason for this GIN submission
- Click "Continue"

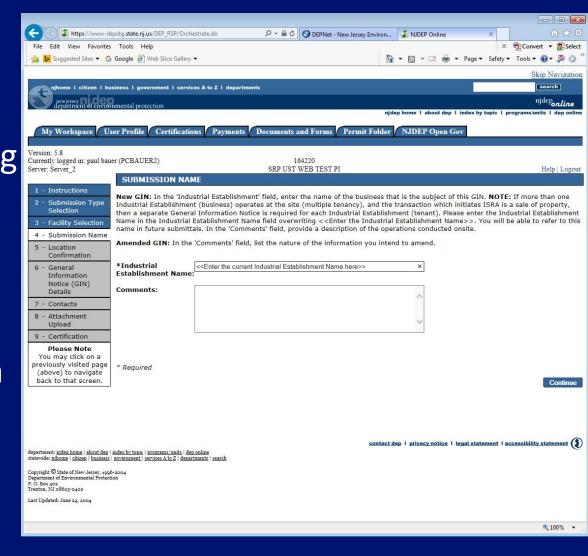

# Path 1: New GIN — Select Existing Facility

#### **Responsible Entity**

Select a Responsible Entity from the list or click on the checkbox below the list that says "The lead responsible entity is not displayed in the list shown above"

Click "Continue"

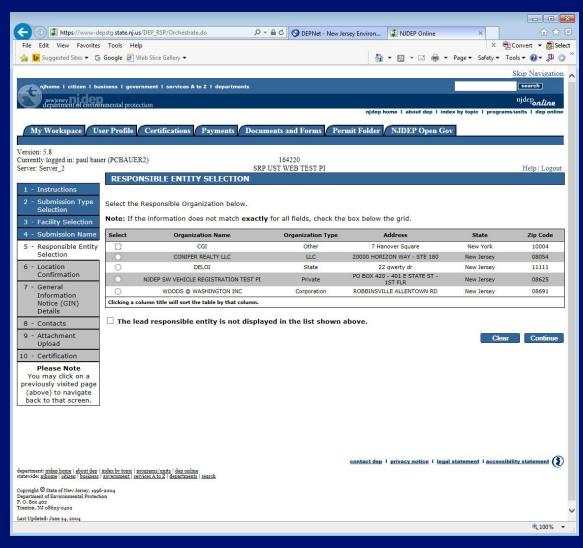

# Path 2: New GIN — Add a New Facility

#### **Site Information**

- Case Name
   Enter the name of the business that is the subject of this GIN.
- Location address
   Provide the physical address.
- Location Description
  If there is no address,
  provide a detailed
  location description.

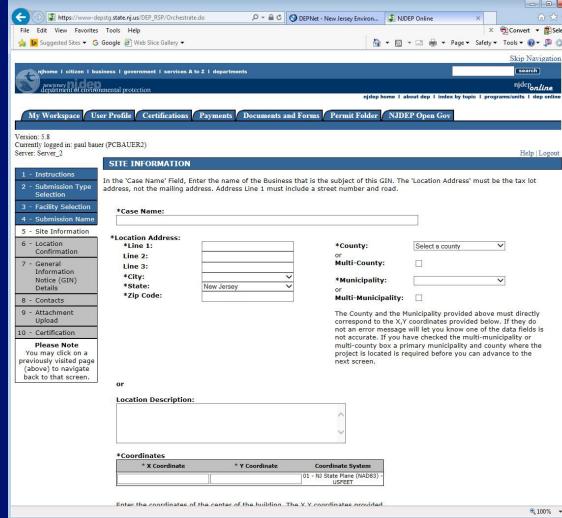

# Path 2: New GIN — Add a New Facility

### **Site Information**

- Enter the X and Y coordinates. To determine the coordinates, click on the "Launch NJGeoWeb" button.
- Enter tax blocks and lots.
- Click "Continue"

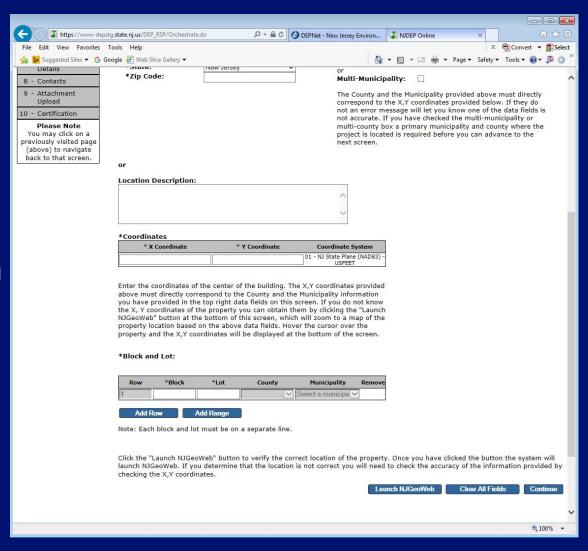

## Path 3: GIN Amendment

### **Case Selection**

- Select a case from the list
- Click "Continue"

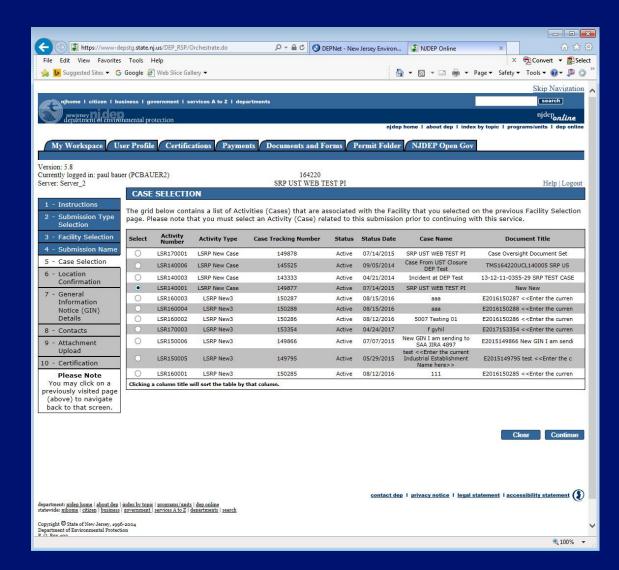

## Paths 183: Additional Site Information

- Review the Location address information
- Verify Tax Blocks and Lots. You can modify or add, if necessary.
- Verify the location of the Building
- Click "Continue"

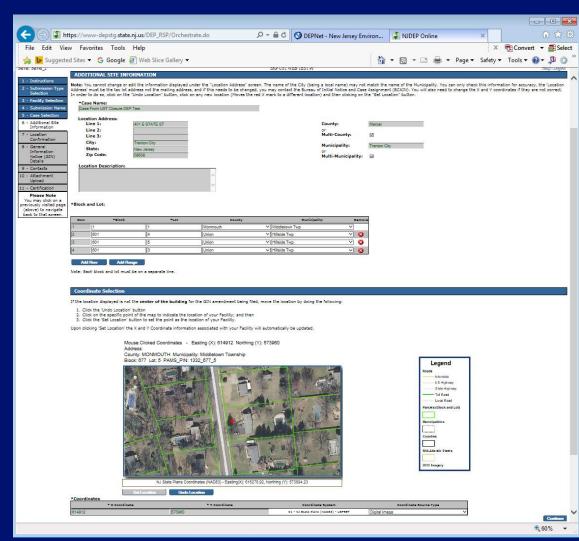

## **Location Confirmation**

- The site location is displayed for verification.
- Certify each statement by clicking the checkbox next to that statement
- Click "Continue"

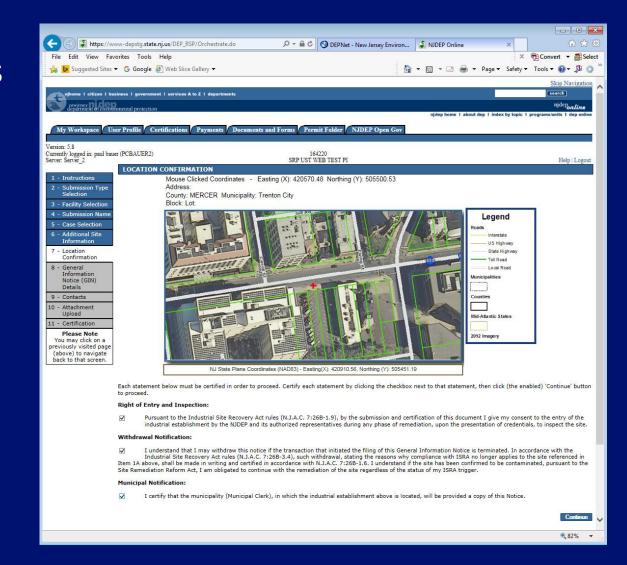

## General Information Notice (GIN) Details

- Industrial
  Establishment Type
  Select entire site or
  a leasehold portion
- NAICS ID/NAICS
   Description and
   NAICS Type NAICS
   codes are listed in
   Appendix C of the
   ISRA rules, N.J.A.C.
   7:26B

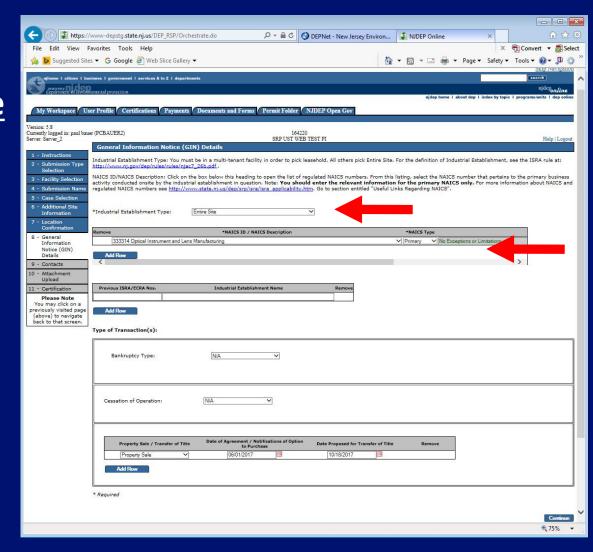

## General Information Notice (GIN) Details

- Previous ISRA/ECRA
   Numbers and
   Industrial
   Establishment
   Name
- Transaction Types
   Select the
   transaction type(s)
   that initiates ISRA
   review and provide
   the appropriate
   dates

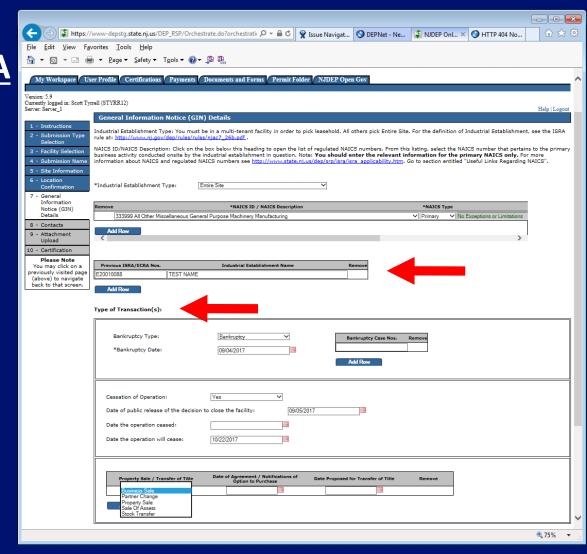

### Contacts

## Provide contact information for:

- Property Owner
- Business Owner
- Responsible Party
- Authorized Agent
- Potential Purchaser

Click "Continue"

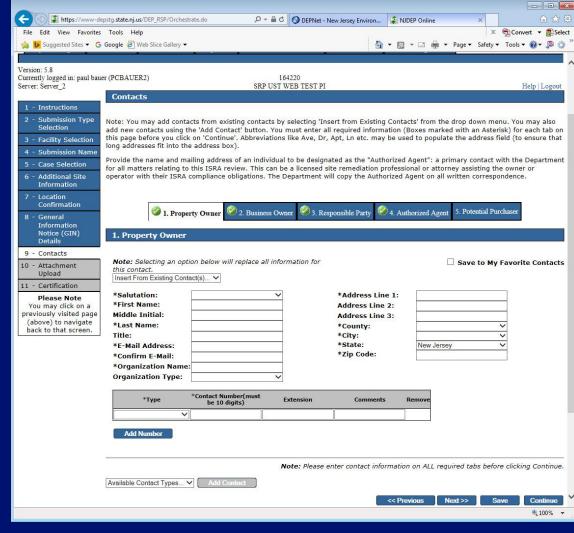

## **Attachment Upload**

#### **Required Attachments:**

- Completed
   "Authorization Form
   for CDN or GIN
   Submissions Through
   NJDEP Online"
- Scaled site map showing the entire property
- Tax map showing the tax lot

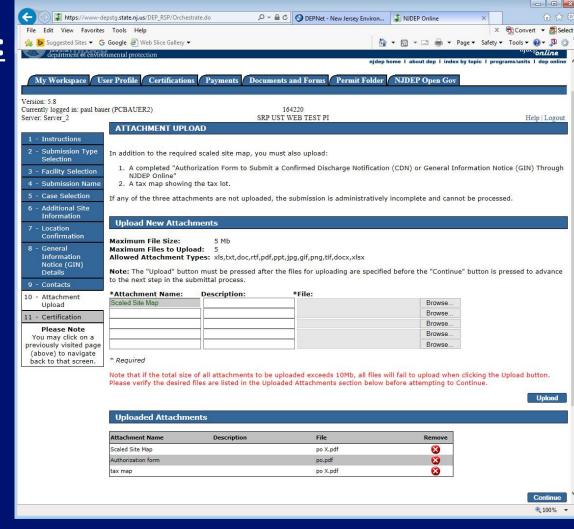

## Certification

- Answer Challenge question
- Provide
   Certification Pin
- Click "Certify"
- After clicking "Certify", a Summary Page will appear.

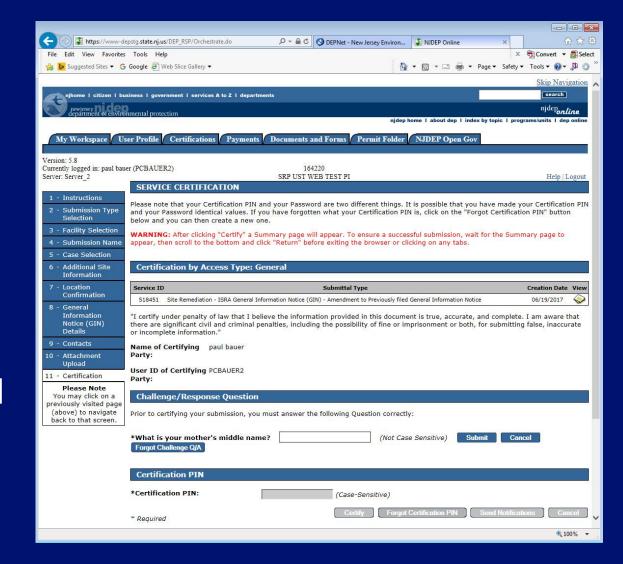

## Summary

To ensure a successful submission, wait for the Summary page to appear then scroll to the bottom and click "Return" before exiting browser.

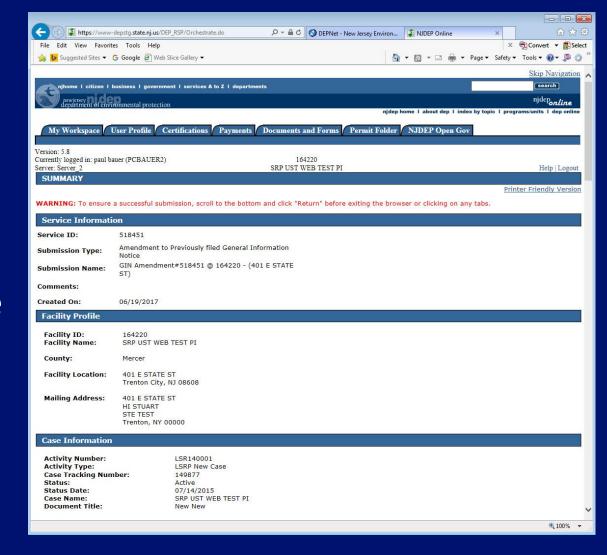

## Conclusion

If you added a new facility, or added a responsible party on the contacts page, the status of the submission in 'My Workspace' will be "Submitted – **Pending DEP** Review".

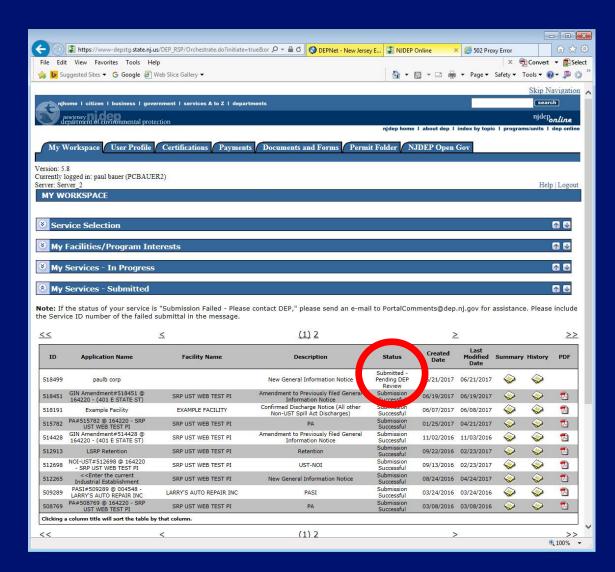

## Conclusion

- During the review, the Department attempts to match the submission to the existing database so Facilities and Responsible Parties are not duplicated.
- Someone from BCAIN may reach out if they have questions.
- Once the submission review has been completed, an Acknowledgement email will go out to the contacts in the Service, and the certifier.

## QUESTIONS?